# **Instalación del servidor para Allot**

### **Requisitos mínimos**

- 4 GB RAM
- 2003 Server (en inglés o si es en español cambiar la configuración regional a inglés)

## **Instalación**

- 1. Instalar la máquina virtual de java
- 2. Descomprimir el ejecutable
- 3. Ejecutar setup.exe

# **Conexiones**

1. Conectar los interfaz del appliance con el bypass

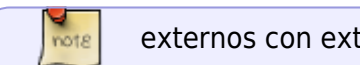

externos con externos, internos con internos

1. Conectar el cable de bypass al primary

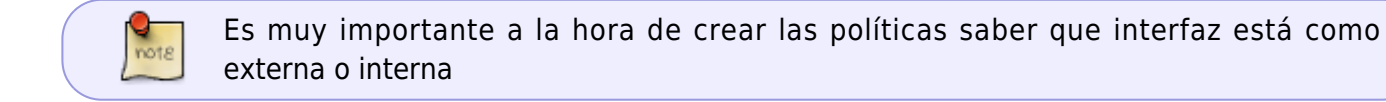

Una vez instalado el servidor para configurar el usuario por defecto es admin y contraseña:allot

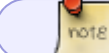

Para poder enviar los informes por correo el formato tiene que ser pdf

No puede haber un servicio en dos grupos

## **Problemas con la base de datos**

En el servidor en la carpeta allot\bin hay varios scripts para reparar la base de datos. Hay tres bases de datos:

- LTC →la Bdd de eventos de largo plazo
- STC →la BDD de eventos de corto plazo (la que normalmente se suele corromper)
- CFG → la BDD de configuración

Para reparar la BDD paramos primero el servicio NetexplorerService y después ejecutar:

recreate default db.bat <br/>base de datos>

Por ejemplo:

recreate default db.bat STC

#### **Cambiar la ip**

Si cambiamos la ip deberíamos ejecutar el siguiente script set\_nx\_ip4ui.bat

Una vez cambiada la ip podemos comprobar las coenxiones haciendo por ejemplo un

netstat -an | find "80"

#### **Problemas resolución DSN**

The DNS configuration is part of the quartz jobs written in the nms.ear file. If you want to modify the frequency the DNS will be queried (increase it or decrease it) you can simply edit that file and give it your value. Eventually, you can also remove the DNS part of the nms.ear file if you simply want to turn off the DNS resolution. Please note that this file is a generic configuration file : you may save it for future use.

- 1. Stop the NetXplorer service
- 2. Create a new folder (close to C:\Allot\netxplorer\jboss-4.0.2\server\allot\deploy it will be easier for you).We will call it NewFolder for the rest of this document.
- 3. Copy the nms.ear file from C:\Allot\netxplorer\jboss-4.0.2\server\allot\deploy to NewFolder
- 4. Change the copied nms.ear suffix to .zip
- 5. Open the nmz.zip with winzip the relevant files will be displayed
- 6. go into lib directory
- 7. Copy the nms-common.jar to NewFolder
- 8. Change the nms-common.jar extension to .zip
- 9. open nms-common.zip with winzip
- 10. The relevant files within will be displayed
- 11. Edit the quartz jobs.xml with WordPad

```
12. Locate
```

```
< !>
< category name="common">
. . .
< property name="dnsSchedularLauncherCycle" value="300000"/>
\langle !->
. . .
< /category>
```
- 13. Change the value="300000" Change to what ever value you like.
- 14. Save the modification
- 15. Delete the quartz jobs.xml from its original location and copy the new one instead.
- 16. Rename the nms-common.zip to nms-common.jar
- 17. Save the nms-common.jar into the nms.zip
- 18. Rename the nms.zip to nms.ear
- 19. Copy the newly saved nms.ear into C:\Allot\netxplorer\jboss-4.0.2\server\allot\deploy, by doing this you erase the original one (rename it before it you want to be safe)
- 20. Start the NetXplorer service

## **Configuración de las políticas**

Line Pipe Virtual Channel

En el momento en el que dentro de un line creamos un VC (Virtual Channel) con prioridad Qos, al resto de VC de ese line también hay que darles una prioridad.

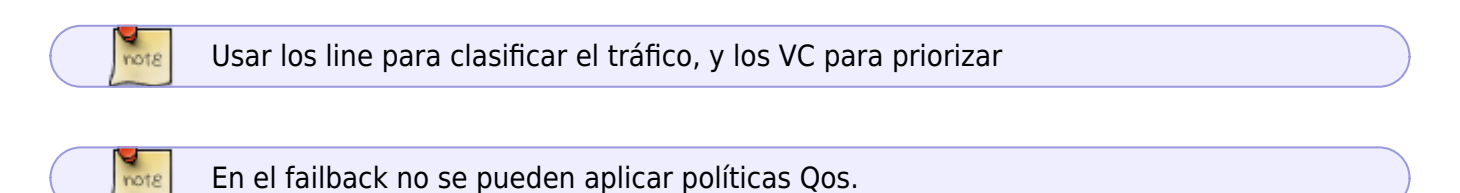

#### **Restore Policy and Catalogs**

Reclasifica todas las conexiones (pero no afecta al tráfico). Este comando es útil si modificamos las clasificaciones.

## **Configuración del appliance**

**Para ver la configuración**

go config view

**versión del AOS**

actype

#### **Configuración de la ip**

para configurar la ip nos conectamos por consola con **login=sysadmin pass: sysadmin** y ejecutamos

```
go config ips -ip dirección:máscara
```
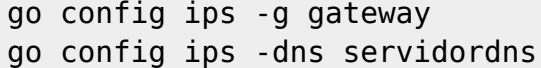

Después de cambiar la ip hay que reiniciar la máquina con **ac\_reboot**

#### **Monitorización de conexiones**

acmon

acstat -ifx ->conexiones activas

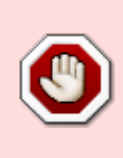

Si una vez instalado el servidor vamos a agregar al mismo el appliance y nos da un error de que no se puede conectar a esa ip por el puerto 161 tenemos que hacer lo siguiente: Entrar por ssh al appliance, ir al directorio \$SWGC, dentro de ese directorio entrar en la carpeta SNMP, borrar todo el contenido de esa carpeta, reiniciar el equipo, volver a añadir al servidor

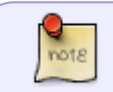

Es muy importante que el ntp este activado y con el mismo servidor de tiempos que el servidor donde tenemos instalado el allot

From: <http://intrusos.info/> - **LCWIKI**

Permanent link: **<http://intrusos.info/doku.php?id=hardware:allot&rev=1361191376>**

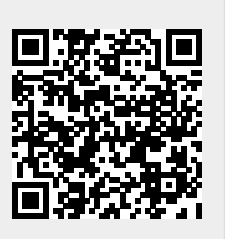

Last update: **2023/01/18 13:53**